# **PEERNET Raster Image Printer**

How To Convert Word to TIFF With Raster Image Printer

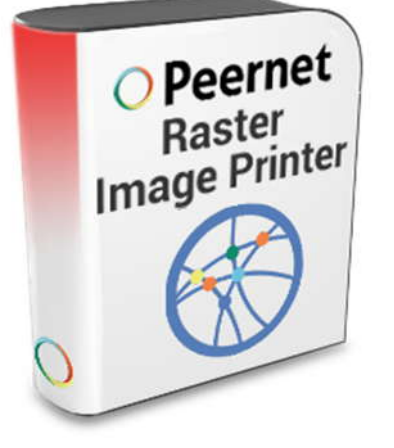

## **OVERVIEW**

A few simple steps is all it takes to convert **Word to TIFF**!

As easy as printing, **[Raster Image Printer](https://www.peernet.com/conversion-software/convert-to-jpg-tiff-pdf/)** works with any Windows® application so you can quickly convert Word to TIFF, PDF, JPEG or other raster formats, making it the Word to **[TIFF converter](https://www.peernet.com/conversion-software/convert-to-jpg-tiff-pdf/)** you will turn to time and again.

## **TUTORIAL VIDEO**

Watch on YouTube:<https://www.youtube.com/watch?v=-Dl5YQ3Lc84>

## **WHY CONVERT WORD TO TIFF?**

Converting Word to TIFF images is an ideal way to protect the information in your Word files as TIFF images are very difficult to alter and can be viewed by virtually anyone. TIFF is a common format for faxing, and is often used in document imaging, document archiving and eDiscovery software.

 $\triangle$  Printers (5)

## **STEPS FOR CONVERTING AUTOCAD TO TIFF**

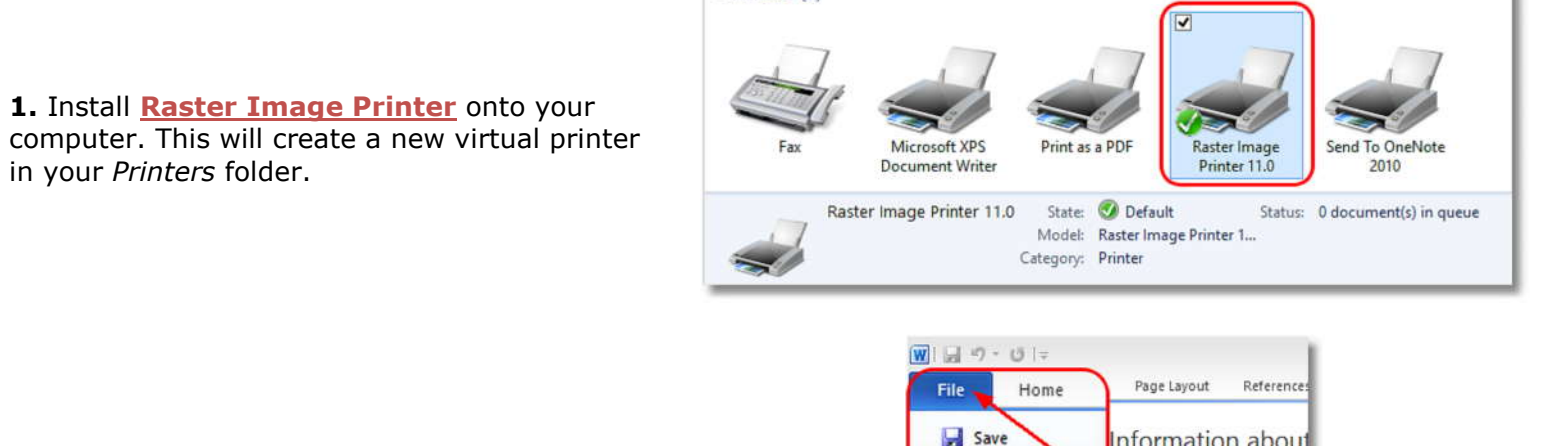

**2.** Open your document in Microsoft Word and click **File->Print** from the application menu.

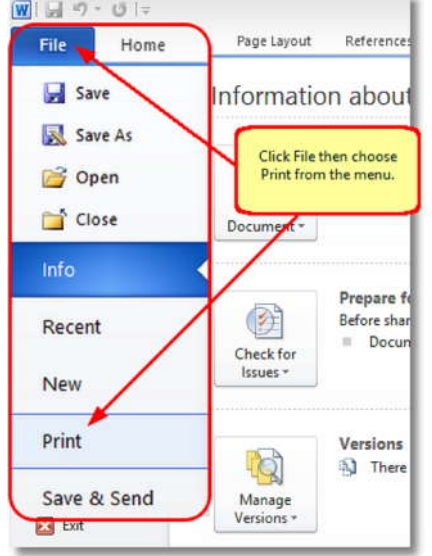

**3.** Choose Raster Image Printer 11.0 from the **Fig. 3.** Info printers list, then click the **Print** button or the **OK** button.

 You will see this if you are printing from **Word 2010**:

• You will see this if you are printing  $\bigcirc$   $\bigcirc$  from **Word 2007 and earlier**:

**4.** In the **Save Image File** dialog that appears:

- a. Select **TIFF Multipaged (\*.tif)** as the output file type and choose where to save your new TIFF image.
- b. Click the **Save** button to convert your Word to TIFF.

 $\boxed{\textbf{W}}\boxed{\textbf{w}}$ File Home Insert Page Layout References Ma Save Prin Save As ⊜ Choose Raster image Printer 11.0 from the list of printers, then click the Print button. Open Print Close Printer  $\Omega$ Raster Image Printer 11.0 Recent Ready New Fax Ready Microsoft XPS Document Writer Save & Send Ready Print as a PDF Help Ready Options Raster Image Printer 11.0  $\Box$  Exit Ready Send To OneNote 2010 Ready

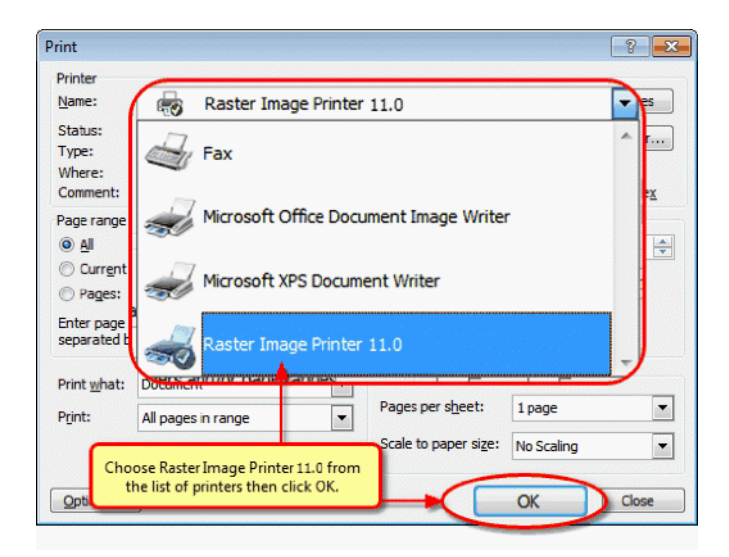

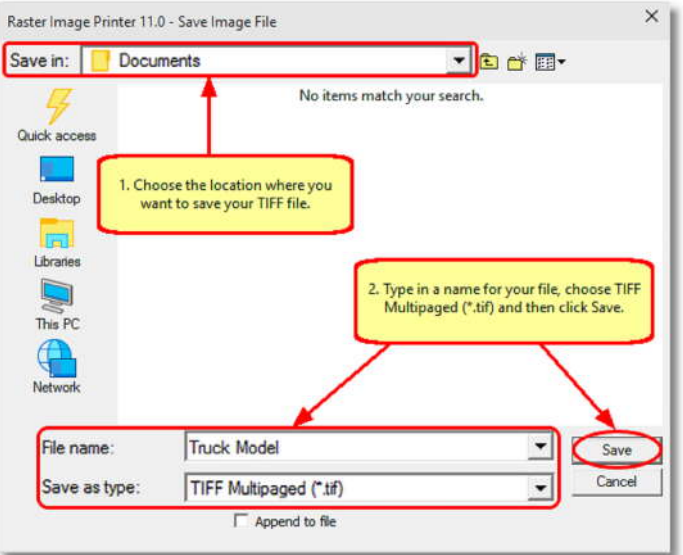

**5.** Your Word document will be converted to TIFF and saved in the location specified.

**6.** Merge multiple AutoCAD drawings into a single TIFF with the **Append** feature.

**7.** Convert Word into TIFF images that meet your exact requirements with the many options available. The settings used when converting Word to TIFF can be accessed through the **Print** dialog when you are printing your document. See **[Setting Printing](https://www.peernet.com/raster/userguide/?setting_print_pref.htm) [Preferences](https://www.peernet.com/raster/userguide/?setting_print_pref.htm)** in the on-line user guide for more information.

 Click the Printer Properties link in **Word 2010**:

 Click the Printer Properties link in **Word 2007 and earlier**:

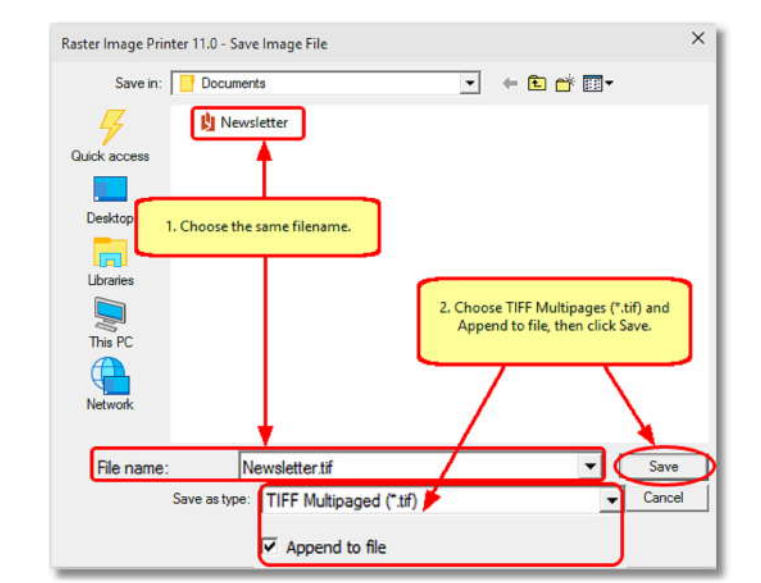

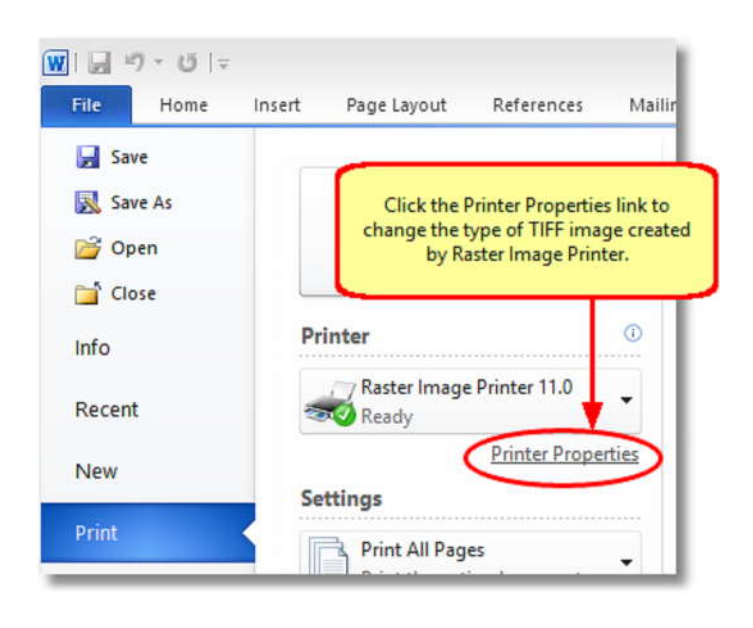

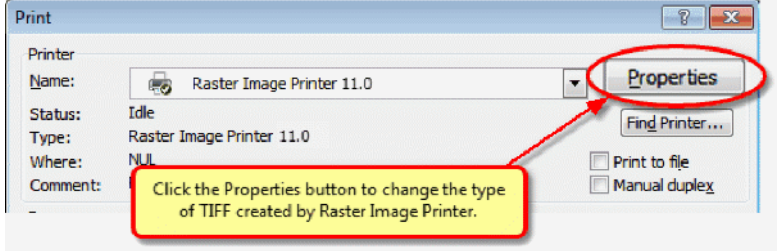